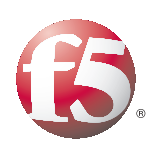

Deploying the BIG-IP Local Traffic Manager with Multiple BIG-IP Application Security Managers

# Table of Contents

# [Configuring the BIG-IP LTM with multiple BIG-IP ASM devices](#page-2-0)

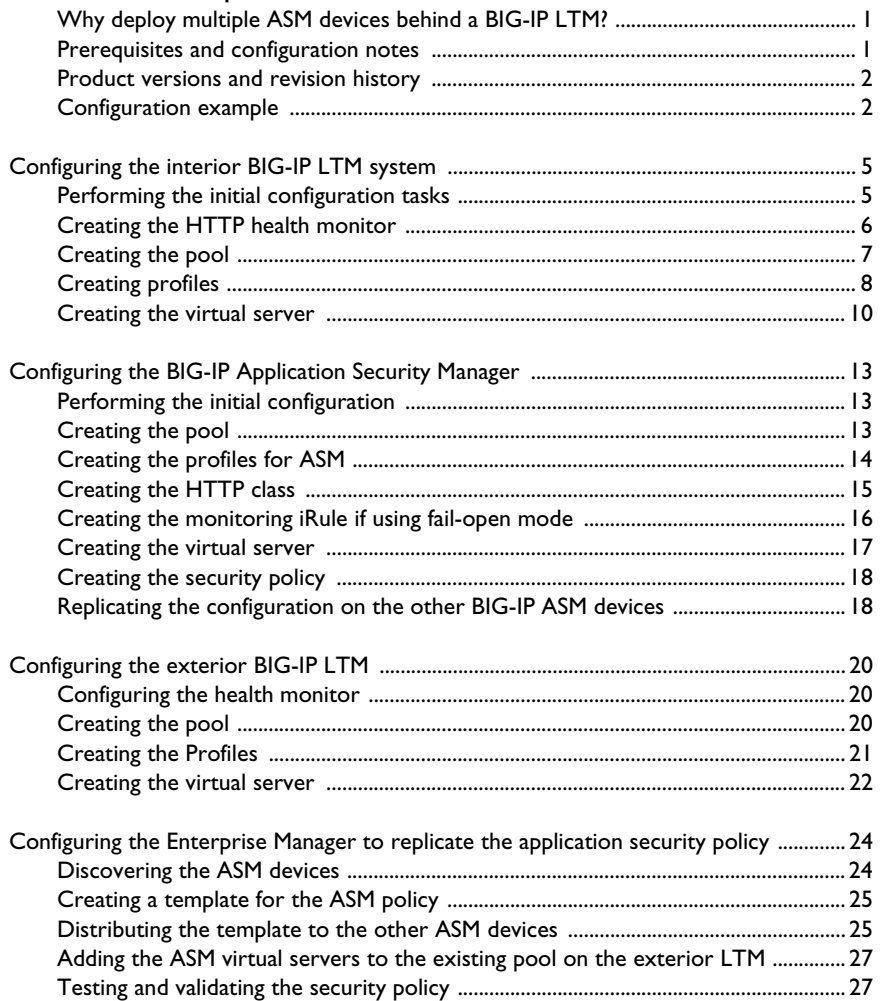

# <span id="page-2-0"></span>Configuring the BIG-IP LTM with multiple BIG-IP ASM devices

In this deployment guide, we show you how to configure the BIG-IP Local Traffic Manager (LTM) with multiple Application Security Manager (ASM) devices. The guide also includes an optional section on using the F5 Enterprise Manager to make deploying and maintaining the ASM configuration much easier.

The configuration scenario presented in this guide shows how the BIG-IP LTM allows organizations to easily scale ASM deployments to increase total system performance.

For more information on the F5 devices included in this guide, see *http://www.f5.com/products/*

# <span id="page-2-1"></span>Why deploy multiple ASM devices behind a BIG-IP LTM?

The BIG-IP ASM is available as a module on the BIG-IP LTM, as well as a stand alone device. The following list describes some of the reasons that organizations should consider deploying dedicated ASM devices behind a BIG-IP LTM as described in this guide:

◆ *Performance*

The performance of the ASM module on the BIG-IP is sufficient for most implementations; however some organizations may have performance requirements that the module cannot meet. Deploying multiple, dedicated ASM devices behind a BIG-IP LTM delivers a higher performance level.

◆ *Scalability*

Deploying dedicated ASM devices behind a BIG-IP LTM allows organizations to scale on demand. When another ASM device is needed, it can easily be added to the BIG-IP LTM pool.

◆ *Fail-open mode* By using the BIG-IP LTM in front of the ASM devices, you can operate the ASM in fail-open mode. As long as at least one ASM device is still available, the BIG-IP LTM sends traffic there. In the unlikely event that all ASM devices are unavailable, the traffic is sent directly to the servers.

# <span id="page-2-2"></span>Prerequisites and configuration notes

The following are general prerequisites for this deployment.

- ◆ Ensure all devices licenses are installed and ASM is provisioned on the proper devices and that LTM is provisioned on the other devices.
- ◆ You must get management ports up and configured on all devices to be deployed.
- ◆ Before beginning the configuration described in this guide, you should decide whether you want the ASM devices to fail-open or fail-closed. We provide instructions for configuring both scenarios.
- ◆ If you are using Enterprise Manager, you should have already performed the initial configuration, and added all the BIG-IP LTMs and ASM devices by management IP address. For information on adding devices to Enterprise Manager, see Chapter 4, *Performing Basic Device Management* (*Discovering and Managing Devices* prior to 2.0) of the **Enterprise Manager Administrator Guide**, available on Ask F5 (*https://support.f5.com/kb/en-us/products/em.html?product=em*).

# <span id="page-3-0"></span>Product versions and revision history

Product and versions tested for this deployment guide:

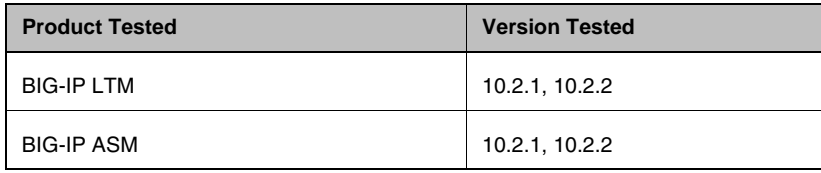

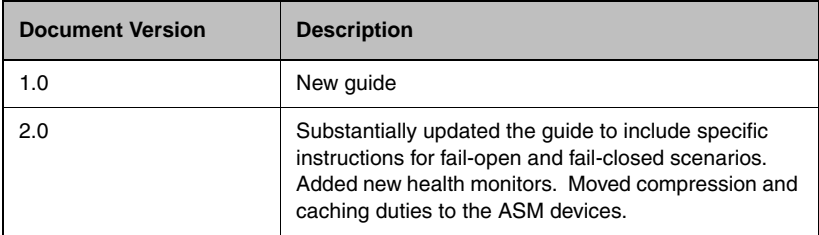

# <span id="page-3-1"></span>Configuration example

In this deployment, clients destined for an application are first sent to the BIG-IP LTM. The LTM, using advanced load balancing and monitoring techniques, chooses an available BIG-IP ASM device. After ensuring the safety of the content/request, the ASM device then sends the request to the interior BIG-IP LTM system, which load balances the request to the appropriate application server.

## **Note**

*Having two BIG-IP LTM systems is not a requirement. You can alternatively use exterior and interior virtual servers on one BIG-IP system. See the flow diagram on the following page.*

This deployment guide covers the following two scenarios:

◆ *Fail-open*

In fail-open mode, in the unlikely event all of the ASM devices are unavailable, the BIG-IP sends the traffic directly to the application servers. This enables the ability to deploy this configuration in a production environment with zero downtime by slowly diverting traffic to the ASM devices.

While this is less secure (because the ASM devices are no longer inspecting the traffic), there is no downtime, as the requests are sent directly to the servers.

#### ◆ *Fail-closed*

In fail-closed mode, in the unlikely event all of the ASM devices are unavailable, the request cannot complete, and eventually times out.

While this method is more secure, (because all traffic must go through the ASM devices), if none of the ASM devices are available, the end users are not granted access to the applications.

If you choose fail-closed, we recommend creating an iRule that would send the user a custom error page, and not just a 404 error. This iRule is outside the scope of this document. See devcentral.f5.com for more

information on iRules (for example,

*http://devcentral.f5.com/wiki/default.aspx/iRules/HTTP\_\_respond.html*  shows a possible custom error page)

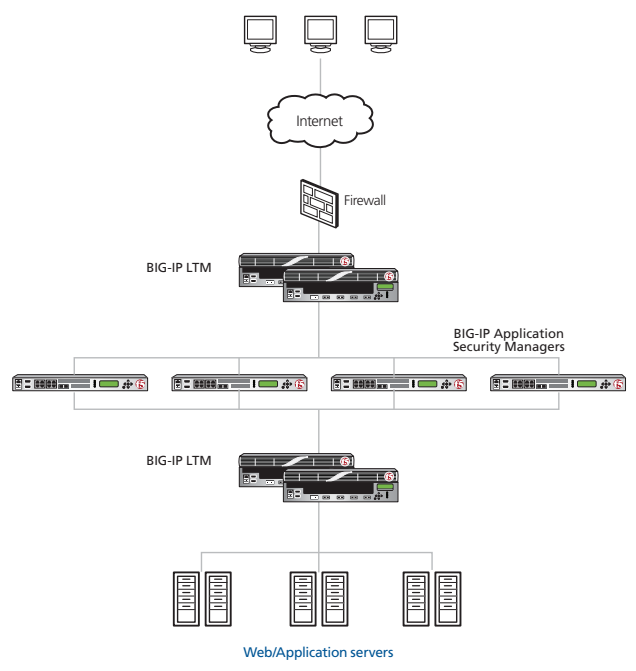

*Figure 1 Logical configuration example*

In the following flow diagram, you can see that the connections flow from the exterior client to front end BIG-IP LTM (or exterior virtual server), and then to the ASM, to the back end BIG-IP LTM (or interior virtual server), finally to the web server and flow back to the client along the reverse path.

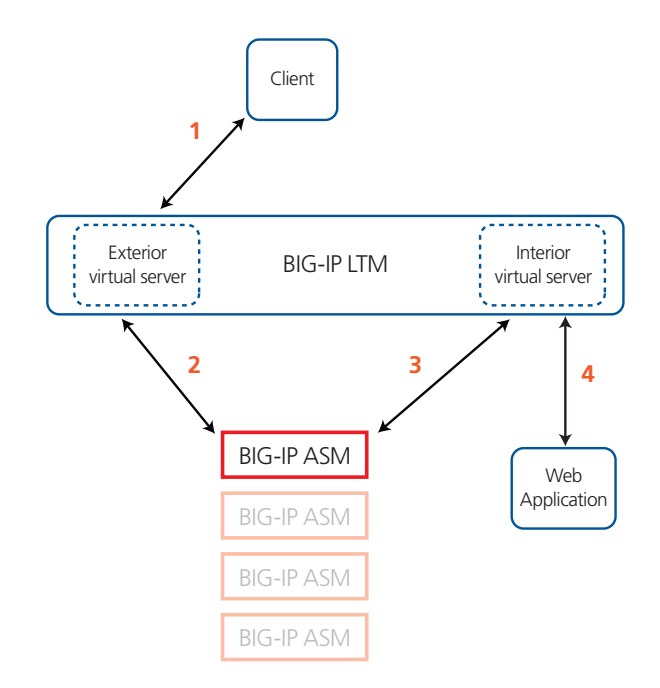

*Figure 2 Deployment guide configuration flow diagram*

# <span id="page-6-0"></span>Configuring the interior BIG-IP LTM system

The deployment guide configuration begins with the interior BIG-IP LTM system configuration, then the BIG-IP ASM configuration, and finally the exterior BIG-IP LTM configuration.

In this section, we configure the BIG-IP LTM system for the internal application(s). In the following procedures, we use a generic web application as an example. You can modify the BIG-IP configuration objects, such as the health monitor and the profiles, to suit your particular application.

### **Important**

*If you already have an existing BIG-IP LTM deployment for your applications and want to add the BIG-IP ASM configuration described in this guide, you must modify the HTTP profile for the existing configuration. The HTTP profile must not have compression or caching enabled. The ASM devices need to control the cache.*

*We recommend looking at the Interior BIG-IP LTM configuration as described in this section for guidance on configuration objects for your existing configuration.*

# <span id="page-6-1"></span>Performing the initial configuration tasks

Before creating the application-specific configuration objects, we configure the VLANs and Self IP addresses on the BIG-IP system.

You may already have these objects configured on the BIG-IP system. If so, continue with *[Creating the HTTP health monitor](#page-7-0)*, on page 6.

## Creating the VLANs

In this section, we create VLANs on each BIG-IP device in the configuration.

### **To create a VLAN**

- 1. On the Main tab, expand **Network**, and then click **VLANs**. The VLAN screen opens.
- 2. In the upper right portion of the screen, click the **Create** button. The New VLAN screen opens.
- 3. In the **Name** box, enter a name for your VLAN. In our example, we use **asm-vlan**.
- 4. In the **Interface** section, from the **Available** list, click the physical interface associated with this VLAN and click the click the Add button (<< or >>) to move it to the **Untagged** or **Tagged** box. Repeat this step as necessary.
- 5. Click the **Finished** button.

6. Repeat this procedure on each BIG-IP device in the configuration.

## Creating the self IP addresses

The next task is to create a self IP address on the BIG-IP LTM for each of the VLANs you just created.

## **To create a Self IP address**

- 1. On the Main tab, expand **Network**, and then click **Self IPs**.
- 2. Click the **Create** button. The New Self IP screen opens.
- 3. In the **IP Address** box, type an IP Address for the first VLAN you created. In our example, we use **13.0.0.1**.
- 4. In the **Netmask** box, enter a netmask for the Self IP. In our example, we use **255.255.255.0**
- 5. From the **VLAN** list, select the name of the first VLAN you created, In our example, we select **asm-vlan**.
- 6. Click the **Finished** button.
- 7. Repeat this procedure for each VLAN you created in the preceding procedure.

# <span id="page-7-0"></span>Creating the HTTP health monitor

The first step is to set up a health monitor for the web application. This procedure is optional, but very strongly recommended. In our example, we create a HTTP health monitor. Choose the monitor that best serves the needs of your application.

This example includes optional steps to use advanced features of this monitor to more accurately determine the health of the application servers. If you chose to use this optional configuration, you must first place a small file on each application server that contains a simple string, such as UP.

### **To create a health monitor**

- 1. On the Main tab, expand **Local Traffic**, and then click **Monitors**.
- 2. Click the **Create** button. The New Monitor screen opens.
- 3. In the **Name** box, type a name for the Monitor. In our example, we type **http-monitor**.
- 4. From the **Type** list, select **http**.
- 5. In the Configuration section, in the **Interval** and **Timeout** boxes, type an Interval and Timeout. We recommend at least a  $(1:3) +1$ ratio between the interval and the timeout (for example, the default setting has an interval of **5** and an timeout of **16**). In our example, we use a **Interval** of **15** and a **Timeout** of **46**.

6. In the **Send String** box, you can optionally type a Send Sting specific to the device being checked. If you are using the optional monitoring features discussed above, and added a file to your application servers, in the Send String box, use the following syntax, replacing monitor.txt with the appropriate file name:

### **GET /monitor.txt\r\n**

*Important: You must have already placed a a small file on each application server that contains a simple string, such as UP.*

- 7. In the **Receive String** box, if you used a custom Send String, type the expected response. In our example, our file contains the string UP, so we type **UP** in the Receive String box. Modify the Receive String to contain the string you placed in the file.
- 8. Click the **Finished** button. The new monitor is added to the Monitor list.

# <span id="page-8-0"></span>Creating the pool

The next step is to define a load balancing pool for the application servers. A BIG-IP pool is a set of devices grouped together to receive traffic according to a load balancing method. This pool uses the monitor you just created.

## **To create the pool**

- 1. On the Main tab, expand **Local Traffic**, and then click **Pools**. The Pool screen opens.
- 2. Click the **Create** button. The New Pool screen opens.
- 3. In the **Name** box, type a name for your pool. In our example, we use **application-pool**.
- 4. In the **Health Monitors** section, select the name of the monitor you created in *[Creating the HTTP health monitor](#page-7-0)*, and click the Add (**<<**) button. In our example, we select **http-monitor**.
- 5. From the **Load Balancing Method** list, choose your preferred load balancing method (different load balancing methods may yield optimal results for a particular network). In our example, we select **Least Connections (node)**.
- 6. In this pool, we leave the Priority Group Activation **Disabled**.
- 7. In the New Members section, make sure the **New Address** option button is selected.
- 8. In the **Address** box, add the first server to the pool. In our example, we type **10.132.81.100**.
- 9. In the **Service Port** box, type **80** or select **HTTP** from the list.
- <span id="page-9-1"></span>10. Click the **Add** button to add the member to the list.
- 11. Repeat steps 8-10 for each server you want to add to the pool. In our example, we repeat these steps five times for the remaining servers, **10.132.81.101 - .105**.
- 12. Click the **Finished** button.

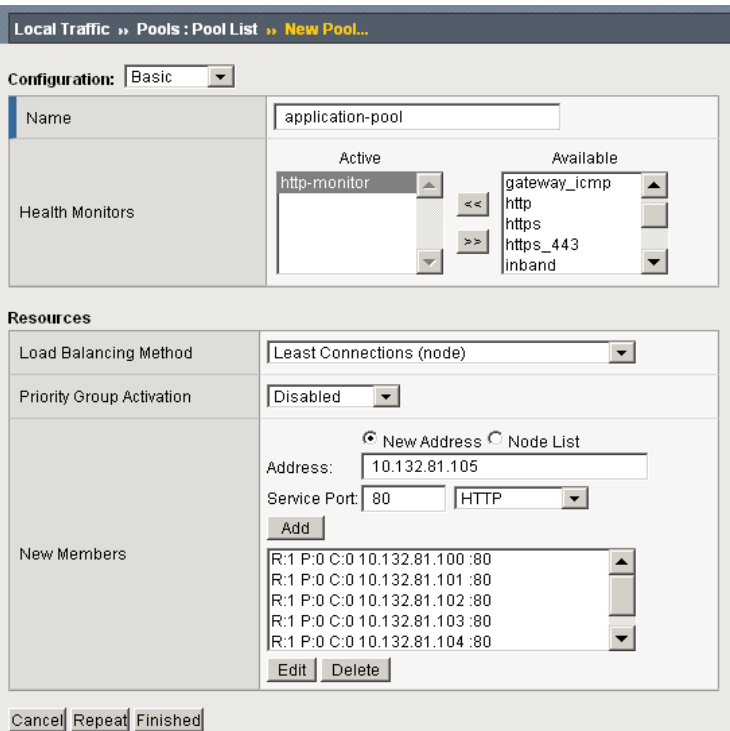

*Figure 3 BIG-IP Pool configuration*

# <span id="page-9-0"></span>Creating profiles

The BIG-IP system use configuration objects called profiles. A *profile* is an object that contains user-configurable settings for controlling the behavior of a particular type of network traffic.

Although it is possible to use the default profiles, we strongly recommend you create new profiles based on the default parent profiles, even if you do not change any of the settings initially. Creating new profiles allows you to easily modify the profile settings specific to this deployment, and ensures you do not accidentally overwrite the default profile.

# Creating the HTTP profile

The first new profile we create is an HTTP profile. The HTTP profile contains numerous configuration options for how the BIG-IP LTM system handles HTTP traffic.

<span id="page-10-0"></span>For this profile, use the base **http** parent profile and *do not* enable caching or compression.

#### **To create a new HTTP profile**

- 1. On the Main tab, expand **Local Traffic**, and then click **Profiles**. The HTTP Profiles screen opens.
- 2. Click the **Create** button.
- 3. In the **Name** box, type a name for this profile. In our example, we type **application-http**.
- 4. From the **Parent Profile** list, select **http**.
- 5. Modify any of the other settings as applicable for your network, but do not enable caching or compression. In our example, we leave the settings at their default levels.
- 6. Click the **Finished** button.

## Creating the TCP profile

The next profile we create is the TCP profiles. Because this is the internal BIG-IP LTM, we recommend using the **tcp-lan-optimized** parent profile.

### **To create a new TCP profile**

- 1. On the Main tab, expand **Local Traffic**, and then click **Profiles**. The HTTP Profiles screen opens.
- 2. On the Menu bar, from the **Protocol** menu, click **tcp**.
- 3. In the upper right portion of the screen, click the **Create** button. The New TCP Profile screen opens.
- 4. In the **Name** box, type a name for this profile. In our example, we type **application-tcp-lan**.
- 5. From the **Parent Profile** list, select **tcp-lan-optimized**.
- 6. Modify any of the settings as applicable for your network. In our example, we leave the settings at their default levels.
- 7. Click the **Finished** button.

## Creating the persistence profile

The next profile we create is a Persistence profile. We recommend using the Destination Address Affinity parent profile on the internal LTM.

## **To create a new cookie persistence profile**

- 1. On the Main tab, expand **Local Traffic**, and then click **Profiles**. The HTTP Profiles screen opens.
- 2. On the Menu bar, click **Persistence**. The Persistence Profiles screen opens.
- 3. In the upper right portion of the screen, click the **Create** button. The New Persistence Profile screen opens.
- 4. In the **Name** box, type a name for this profile. In our example, we type **application-dest-persist**.
- 5. From the **Persistence Type** list, select **Destination Address Affinity**.
	- The configuration options appear.
- 6. Modify any of the settings as applicable for your network. In our example, we leave the settings at their default levels.
- 7. Click the **Finished** button.

## <span id="page-11-1"></span>Creating a OneConnect profile

The next profile we create is a OneConnect profile. With OneConnect enabled, client requests can use existing, server-side connections, thus reducing the number of server-side connections that a server must open to service those requests. For more information on OneConnect, see the BIG-IP LTM documentation.

In our example, we leave all the options at their default settings. You can configure these options as appropriate for your network.

### **To create a new OneConnect profile**

- 1. On the Main tab, expand **Local Traffic**, and then click **Profiles**. The HTTP Profiles screen opens.
- 2. On the Menu bar, from the **Other** menu, click **OneConnect**.
- 3. Click the **Create** button.
- 4. In the **Name** box, type a name for this profile. In our example, we type **application-oneconnect**.
- 5. From the **Parent Profile** list, ensure that **oneconnect** is selected.
- 6. Modify any of the other settings as applicable for your network. In our example, we leave the settings at their default levels.
- 7. Click the **Finished** button.

# <span id="page-11-0"></span>Creating the virtual server

Next, we configure a virtual server that references the profiles and pool you created in the preceding procedures.

### **To create the virtual server**

- 1. On the Main tab, expand **Local Traffic**, and then click **Virtual Servers**.
- 2. Click the **Create** button. The New Virtual Server screen opens.
- 3. In the **Name** box, type a name for this virtual server. In our example, we type **application-http-vs**.
- 4. In the **Destination** section, select the **Host** option button.
- 5. In the **Address** box, type the IP address of this virtual server. In our example, we use **192.168.10.120.**
- 6. In the **Service Port** box, type **80**, or select **HTTP** from the list.
- 7. From the Configuration list, select **Advanced**. The Advanced configuration options appear.
- 8. Leave the **Type** list at the default setting: **Standard**.
- 9. From the **Protocol Profile (Client)** list, select the profile you created in *[Creating the TCP profile](#page-10-0)*, on page 9. In our example, we select **application-tcp-lan**.
- 10. From the **OneConnect Profile** list, select the profile you created in *Creating a OneConnect profile*[, on page 10. In our example, we](#page-11-1)  select **application-oneconnect**.
- 11. From the **HTTP Profile** list, select the name of the profile you created in *[Creating the HTTP profile](#page-9-1)*, on page 8. In our example, we select **application-http**.

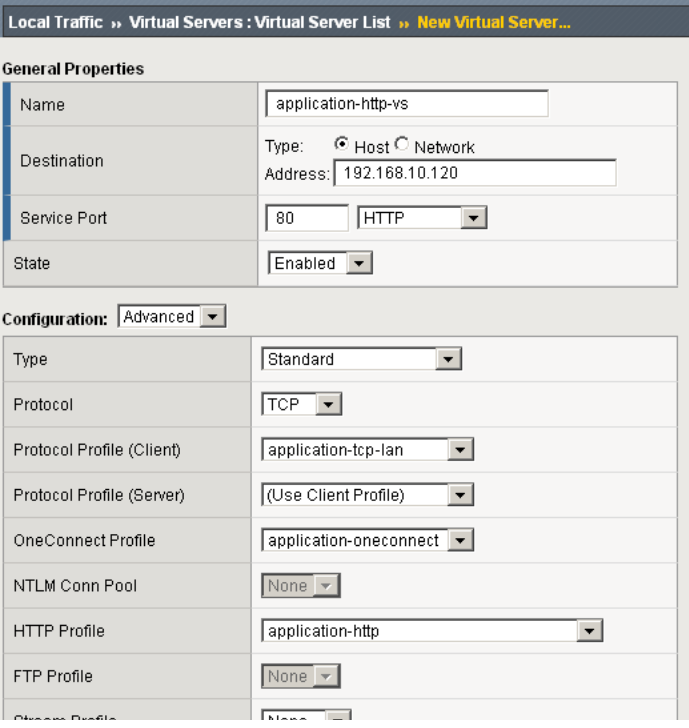

*Figure 4 Virtual Server configuration (truncated)*

- 12. *Optional*: From the **SNAT Pool** list, select **Automap**. SNATs can simplify the configuration. For more information on SNAT, see the BIG-IP LTM documentation.
- 13. In the Resources section, from the **Default Pool** list, select the pool you created in the *[Creating the pool](#page-8-0)* section. In our example, we select **application-pool**.
- 14. From the **Default Persistence Profile** list, select the persistence profile you created in the *Creating the persistence profile* section. In our example, we select **application-dest-persist**.
- **Resources** Enabled Available sys\_auth\_krbdelegate  $\leq$ \_sys\_auth\_Idap **iRules** sys\_auth\_radius -<br>\_sys\_auth\_ssl\_cc\_idap Up Down Enabled Available httpclass  $\overline{\phantom{a}}$  $\ll$ HTTP Class Profiles  $\ge$   $>$ Up Down Default Pool  $\pm$ application-pool  $\overline{\phantom{a}}$ Default Persistence Profile application-cookie None Fallback Persistence Profile  $\mathbf{r}$ Cancel Repeat Finished
- 15. Click the **Finished** button.

*Figure 5 Resource section of the virtual server configuration*

This completes the interior BIG-IP LTM configuration.

# <span id="page-14-0"></span>Configuring the BIG-IP Application Security Manager

In this section, we configure the ASM devices. Because many of the configuration procedures in this section are identical to those you just configured, we refer back to those procedures, noting any unique settings.

**Important**

*You must perform the procedures in this section for each BIG-IP ASM in your configuration.*

# <span id="page-14-1"></span>Performing the initial configuration

You should already have the proper VLANs and Self IPs configured. If you do not, see *[Performing the initial configuration tasks](#page-6-1)*, on page 5 for specific instructions.

# <span id="page-14-2"></span>Creating the pool

In this procedure, we create the pool. This pool only contains one member: the virtual server you created in *[Creating the virtual server](#page-11-0)*, on page 10.

### **To create the pool**

- 1. On the Main tab, expand **Local Traffic**, and then click **Pools**. The Pool screen opens.
- 2. Click the **Create** button. The New Pool screen opens.
- 3. In the **Name** box, type a name for your pool. In our example, we use **application-lb-pool**.
- 4. From the **Load Balancing Method** list, leave the default.
- 5. In this pool, we leave the Priority Group Activation **Disabled**.
- 6. In the New Members section, make sure the **New Address** option button is selected.
- 7. In the **Address** box, type the IP address of the virtual server you created in *[Creating the virtual server](#page-11-0)*, on page 10.
- 8. In the **Service Port** box, type the appropriate Port for your application. In our example, we type **80**.
- 9. Click the **Add** button to add the member to the list.
- 10. Click the **Finished** button.

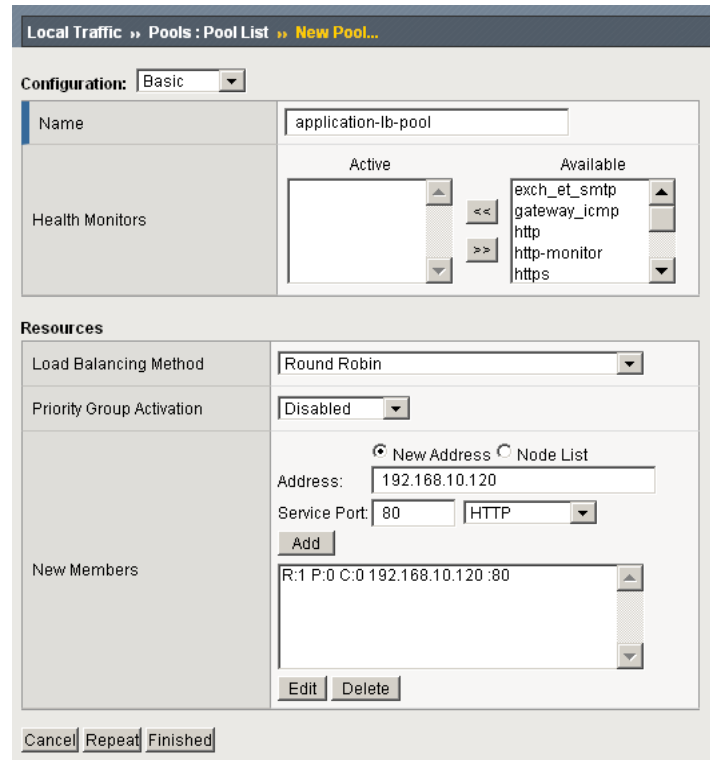

*Figure 6 Pool with the interior BIG-IP LTM as the only member*

# <span id="page-15-0"></span>Creating the profiles for ASM

In this section we configure the profiles.

## <span id="page-15-1"></span>Creating the TCP profile

To create the TCP profile, follow the procedure *Creating the TCP profile*, on page 9. Use a unique name. All other settings are identical.

## <span id="page-15-3"></span>Creating the OneConnect profile

To create the OneConnect profile, follow the procedure *[Creating a](#page-11-1)  [OneConnect profile](#page-11-1)*, on page 10. Use a unique name. All other settings are the same (left at the defaults).

## <span id="page-15-2"></span>Creating the HTTP profile

The final profile we create is an HTTP profile. For this profile, use the **http-wan-optimized-compression-caching** parent profile.

### **To create a new HTTP profile**

1. On the Main tab, expand **Local Traffic**, and then click **Profiles**.

- 2. Click the **Create** button.
- 3. In the **Name** box, type a name for this profile. In our example, we type **asm-http**.
- 4. From the **Parent Profile** list, select **http-wan-optimized-compression-caching**.
- 5. Modify any of the other settings as applicable for your network, but do not enable caching or compression. In our example, we leave the settings at their default levels.
- 6. Click the **Finished** button.

# <span id="page-16-0"></span>Creating the HTTP class

The next task is to create an HTTP class with Application Security enabled. This HTTP class only enables the Application Security option in the class, and does not enforce any actual ASM policies. For further information on deploying and configuring the ASM, see *[Creating the security policy](#page-19-0)*, on [page 18](#page-19-0), and the ASM documentation.

## **To create the HTTP class**

- 1. On the Main tab, expand **Application Security**, and then click **Classes**.
- 2. Click the **Create** button.
- 3. In the **Name** box, type a name. We type **f5-application**.
- 4. From the **Application Security** list, make sure **Enabled** is selected.
- 5. Configure any of the other settings as applicable for your configuration. We recommend leaving all settings in the Configuration section set to **Match All**.
- 6. Click **Finished** (see Figure [7, on page 16\)](#page-17-1).

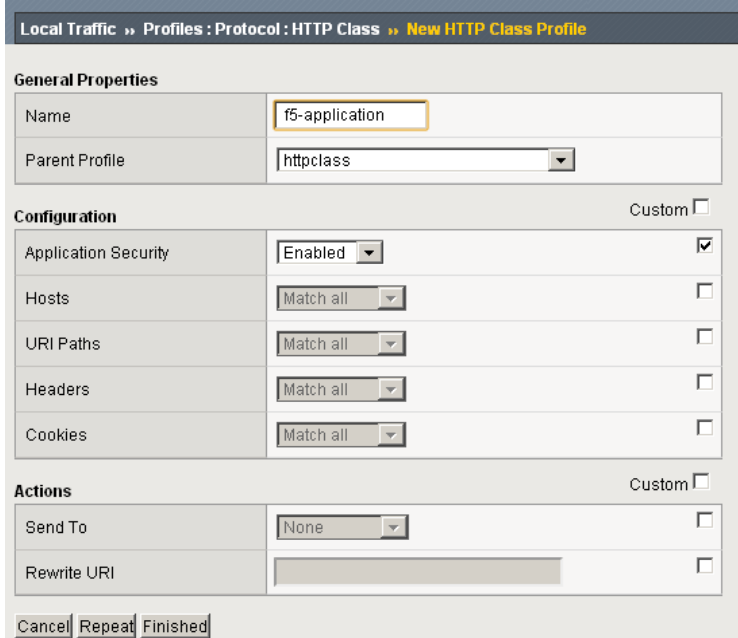

*Figure 7 HTTP class profile with Application Security enabled*

# <span id="page-17-1"></span><span id="page-17-0"></span>Creating the monitoring iRule if using fail-open mode

If you are configuring this delaminate in fail-open mode, we recommend using the following simple iRule that creates a log entry in the case that the ASM devices are being bypassed and traffic is going directly to the application servers.

#### **To create the iRule**

- 1. On the Main tab, expand **Local Traffic**, and then click **iRules**.
- 2. click the **Create** button. The New iRule screen opens.
- 3. In the **Name** box, type a name. We use **logging-irule**.
- 4. In the Definition section, copy and paste the following iRule, omitting the line numbers:

```
1
2
3
4
5
6
7
    when HTTP_REQUEST {
         if { [HTTP::class asm] == 1 } {
            log local0.debug "ASM Enabled on [IP::local_addr]:[TCP::local_port] for [HTTP::uri]"
         } else {
            log local0.debug "ASM Disabled on [IP::local_addr]:[TCP::local_port] for [HTTP::uri]"
         }
    }
```
5. Click **Finished**.

# <span id="page-18-0"></span>Creating the virtual server

The next task is to create the virtual server the ASM uses to inspect traffic.

## **To create the virtual server**

- 1. On the Main tab, expand **Local Traffic**, and then click **Virtual Servers**.
- 2. Click the **Create** button.
- 3. In the **Name** box, type a name for this virtual server. In our example, we type **application-asm-vs**.
- 4. In the **Destination** section, select the **Host** option button.
- 5. In the **Address** box, type the IP address of this virtual server. In our example, we use **192.168.10.125.**
- 6. In the **Service Port** box, type the appropriate Port for your application. In our example, we type **80**.
- 7. From the Configuration list, select **Advanced**. The Advanced configuration options appear.
- 8. From the **Protocol Profile (Client)** list, select the TCP profile you created in *[Creating the TCP profile](#page-15-1)*, on page 14.
- 9. From the **Protocol Profile (Server)** list, select the TCP profile you created in *[Creating the TCP profile](#page-15-1)*, on page 14.
- 10. From the **OneConnect Profile** list, select the profile you created in *[Creating the OneConnect profile](#page-15-3)*, on page 14.
- 11. From the **HTTP Profile** list, select the profile you created in *[Creating the HTTP profile](#page-15-2)*, on page 14.
- 12. From the **SNAT Pool** list, select **Automap**. We recommend configuring SNAT Automap to simplify the configuration and ensure responses are going via the ASM. For more information on SNAT, see the BIG-IP LTM documentation.
- 13. If you created the monitoring iRule for fail-open mode, in the Resources section, from the **iRule Available** list, select the name of the iRule you created and then click the Add (**<<**) button to move it to the Enabled list.
- 14. In the Resources section, from the **HTTP Class Profiles Available** list, select the profile you created in *[Creating the HTTP class](#page-16-0)*, on [page 15.](#page-16-0)
- 15. In the Resources section, from the **Default Pool** list, select the pool you created in *[Creating the pool](#page-14-2)*, on page 1-13.
- 16. Click **Finished**.

# <span id="page-19-0"></span>Creating the security policy

The next task in this configuration is to create a security policy on the BIG-IP ASM for your specific application.

## **To create the security policy**

- 1. On the Main tab, expand **Application Security**, and then click **Web Applications**. The list of Web Applications opens.
- 2. From the Web Application list, find the HTTP class you created in *[Creating the HTTP class](#page-16-0)*, on page 15, and then in the *Active Security Policy* column, click **Configure Security Policy**. The Security Policy Deployment Wizard opens.
- 3. Follow the Security Policy wizard with information appropriate for your configuration. For additional information, on the Secure Policy wizard, see the Online Help or the BIG-IP ASM documentation.

We recommend you test the ASM virtual server with a client to verify that the policy is working properly. You can return to the Security Policy and make any adjustments required.

# <span id="page-19-1"></span>Replicating the configuration on the other BIG-IP ASM devices

The next task is to repeat the BIG-IP ASM configuration on the other ASM devices in your configuration. Return to *[Configuring the BIG-IP Application](#page-14-0)  [Security Manager](#page-14-0)*, on page 13 and repeat this entire section for each ASM in the Application security tier.

If you have more than three BIG-IP ASM devices in your implementation, we recommend using the F5 Enterprise Manager to distribute and maintain the ASM configuration. This allows you to make changes in one location and push the changes out to all devices. This is optional and only applicable if you are using Enterprise Manager. *This is optional*.

While you can use the Enterprise Manager to maintain nearly all of the BIG-IP ASM configuration objects, in this guide we show you how to use the Enterprise Manager to distribute and maintain the application security policy only. See *[Configuring the Enterprise Manager to replicate the](#page-25-0)  [application security policy](#page-25-0)*, on page 24.

#### **Important**

*If you are going to use the Enterprise Manager to replicate the application security policy, you must still return to [Configuring the BIG-IP](#page-14-0)  [Application Security Manager](#page-14-0), on page 13 and repeat all the procedures, however, when repeating [Creating the security policy](#page-19-0), on page 18, in Step 3, simply choose all the default or generic settings. The Enterprise Manager requires an existing Web Application when it distributes the security policy.*

For more information on Enterprise Manager, see *http://www.f5.com/products/enterprise-manager/*. For more information on how to configure Enterprise Manager for other ASM or LTM objects, see the Enterprise Manager documentation or the online help.

# <span id="page-21-0"></span>Configuring the exterior BIG-IP LTM

In this section, we configure the exterior BIG-IP LTM for the ASM devices.

# <span id="page-21-1"></span>Configuring the health monitor

For the exterior LTM health monitor, we use a monitor very similar to the monitor on the interior BIG-IP LTM, with a longer interval and timeout.

Return to *[Creating the HTTP health monitor](#page-7-0)*, on page 6, and create a new monitor with the following exceptions:

- In Step 3, type a unique name.
- In Step 5, use *45* for the **Interval** and *136* for the **Timeout**.

# <span id="page-21-2"></span>Creating the pool

The next task it to create a pool on the BIG-IP LTM for the ASM virtual server you created in *[Creating the virtual server](#page-18-0)*, on page 17.

Before beginning the pool configuration, it is important to decide whether you want the ASM devices to fail-open or fail-closed. See the description of the two modes in the *[Configuration example](#page-3-1)*, on page 2.

## **To create the pool**

- 1. On the Main tab, expand **Local Traffic**, and then click **Pools**.
- 2. Click the **Create** button. The New Pool screen opens.
- 3. From the **Configuration** list, select **Advanced**.
- 4. In the **Name** box, type a name for your pool. In our example, we use **asm-pool**.
- 5. In the **Health Monitors** section, select the monitor you created, and then click the Add (**<<**) button.
- 6. From the **Allow SNAT** list, make sure that **Yes** is selected.
- 7. From the **Load Balancing Method** list, select **Dynamic Ratio**.
- 8. *If you are configuring Fail-Open mode only*: From the **Priority Group Activation** list, select **Less than**, and then in the **Available Members** box, type **1**.
- 9. In the New Members section, make sure the **New Address** option button is selected.
	- a) In the **Address** box, type the IP address of the ASM virtual server you created in *[Creating the virtual server](#page-18-0)*, on page 17.
	- b) In the **Service Port** box, type **80** or select **HTTP** from the list.
	- c) *If you are configuring Fail-Open mode only*: In the **Priority** box, type **10**.

d) Click the **Add** button to add the member to the list.

- 10. The next step depends on whether you are using the Enterprise Manager to deploy and maintain the ASM configuration.
	- If you are *NOT* using Enterprise Manager: Repeat steps 9-12 for each of the ASM virtual servers you created in the *[Configuring the BIG-IP Application Security Manager](#page-14-0)* section on page [13.](#page-14-0)
	- If you are using the Enterprise Manager Only add the first virtual server you created when configuring the ASM devices. After using the Enterprise Manager to deploy the configuration to all the ASM devices, we return to this virtual server to add the remaining ASM virtual servers. We do this to ensure no traffic is sent to the ASM devices before the configuration is complete.
- 11. The next step depends on whether you want the ASMs to fail-open or fail-closed as described in the introduction to this section.
	- Fail-closed If you are configuring the ASM devices to fail-closed, no further configuration is necessary, continue to the last step.
	- Fail-open If you are configuring the ASM devices to fail-open, you also add the Application servers to the pool. Return to step 10 and repeat the substeps for each of the application servers with the following exception: In the **Priority** box, type **5**.

*Important*: *You must give the application servers a lower priority than the ASM virtual servers.*

12. Click the **Finished** button.

# <span id="page-22-0"></span>Creating the Profiles

In this section, we create the exterior BIG-IP LTM profiles.

## <span id="page-22-1"></span>Creating the HTTP profile

For the exterior virtual server, we use the base **http** parent profile. **Do not** enable compression or caching on this profile.

In this profile, we enable inserting the X-Forwarded-For header in order to keep track of the client IP.

To create this profile, use the procedure *Creating the HTTP profile*, on page 8 with the following exception:

From the **Insert X-Forwarded-For** list, select **Enabled**.

## <span id="page-23-1"></span>Creating the TCP profiles

The next task is to create the TCP profiles for this virtual server. For this virtual server, we create two TCP profiles, a LAN optimized profile and a WAN optimized profile.

To create the TCP profiles, use the procedure *Creating the TCP profile*, on page 9 to create the LAN optimized profile, giving the profile a unique name.

To configure the WAN optimized profile, use the same procedure, however in Step 5, select **tcp-wan-optimized**.

## Creating the persistence profile

For the exterior LTM, we use Cookie persistence.

### **To create the cookie persistence profile**

- 1. On the Main tab, expand **Local Traffic**, and then click **Profiles**. The HTTP Profiles screen opens.
- 2. On the Menu bar, click **Persistence**. The Persistence Profiles screen opens.
- 3. Click the **Create** button. The New Persistence Profile screen opens.
- 4. In the **Name** box, type a name for this profile. In our example, we type **application-cookie**.
- 5. From the **Persistence Type** list, select **cookie**.
- 6. Modify any of the settings as applicable for your network. In our example, we leave the settings at their default levels.
- 7. Click the **Finished** button.

## <span id="page-23-2"></span>Creating the OneConnect profile

To create the OneConnect profile, follow the procedure *[Creating a](#page-11-1)  [OneConnect profile](#page-11-1)*, on page 10. Use a unique name. All other settings are the same (left at the defaults).

# <span id="page-23-0"></span>Creating the virtual server

The final task is to create a virtual server that contains the pool and profiles you just created.

## **Note**

*While SNATs can simplify the configuration, this can interfere with the DoS attack prevention on BIG-IP ASM. Therefore, we do not recommend configuring a SNAT for this virtual server. The ASMs must be able to route back to the clients via the BIG-IP or have auto last hop enabled (enabled by default).*

## **To create the virtual server**

- 1. On the Main tab, expand **Local Traffic**, and then click **Virtual Servers**.
- 2. Click the **Create** button.
- 3. In the **Name** box, type a name for this virtual server. In our example, we type **asm-lb-virtual**.
- 4. In the **Destination** section, select the **Host** option button.
- 5. In the **Address** box, type the IP address of this virtual server. In our example, we use **192.168.10.127.**
- 6. In the **Service Port** box, type the appropriate Port for your application. In our example, we type **80**.
- 7. From the Configuration list, select **Advanced**. The Advanced configuration options appear.
- 8. From the **Protocol Profile (Client)** list select the WAN optimized profile you created in *[Creating the TCP profiles](#page-23-1)*, on page 22.
- 9. From the **Protocol Profile (Server)** list, select the LAN optimized profile you created in *[Creating the TCP profiles](#page-23-1)*, on page 22.
- 10. From the **OneConnect Profile** list, select the profile you created in *[Creating the OneConnect profile](#page-23-2)*, on page 22.
- 11. From the **HTTP Profile** list, select the profile you created in *[Creating the HTTP profile](#page-22-1)*, on page 21.
- 12. From the **Default Pool** list, select the pool you created in *[Creating](#page-21-2)  the pool*[, on page 20.](#page-21-2)
- 13. Click **Finished**.

If you are not using Enterprise Manager, this completes the configuration.

# <span id="page-25-0"></span>Configuring the Enterprise Manager to replicate the application security policy

Although optional, we strongly recommend using the F5 Enterprise Manager to deploy and maintain the implementation. Enterprise Manager allows you to create a changeset (configuration template) that can be adapted and deployed across all BIG-IP systems in this configuration. This saves and considerable amount of time and reduces misconfiguration over configuring each device individually. For more information on Enterprise Manager, see *http://www.f5.com/products/enterprise-manager/*.

While you can use the Enterprise Manager to maintain nearly all of the BIG-IP ASM configuration objects, in this guide we only show you how to use the Enterprise Manager to distribute and maintain the application security policy across multiple ASMs, using a central management console. For specific instructions on configuring Enterprise Manager for other ASM or LTM objects, see the Enterprise Manager documentation or the online help.

## **◆** Note

*We assume you have already created a blank Web Application on each of the additional ASM devices, as described in [Replicating the configuration](#page-19-1)  [on the other BIG-IP ASM devices](#page-19-1), on page 18.* 

# <span id="page-25-1"></span>Discovering the ASM devices

The first task in configuring the Enterprise Manager is to discover all the ASM devices that are a part of this deployment.

## **To discover the ASM devices**

- 1. On the Main tab, expand **Enterprise Management**, and then click **Devices**.
- 2. Click the **Discover** button.
- 3. Leave the **Scan Type** list set to **Address List**.
- 4. In the IP Address box, type the management IP address of the first BIG-IP ASM.
- 5. In the **User Name** and **Password** boxes, type the appropriate user name and password to log on to the device.
- 6. Click the **Add** button.
- 7. Repeat steps 4-6 for each of the ASM devices part of this configuration.
- 8. Click **Discover**.

The Enterprise Manager discovers each of the ASM devices and adds them to the Device List.

# <span id="page-26-0"></span>Creating a template for the ASM policy

The next task is to create the ASM template that contains the security policy you will push to the other ASM devices.

## **To create the template**

- 1. On the Main tab, expand **Enterprise Management**, and then click **Templates**.
- 2. Click the **Create** button.
- 3. In the **Name** box, type a name for your template. In our example we type **f5-application-template**. You can optionally type a description.
- 4. Leave the **Source** list, set to **Device**.
- 5. From the **Device** list, select the device on which you configured the Application Security Policy in *[Creating the security policy](#page-19-0)*, on page [18](#page-19-0).
- 6. If applicable, from the **Partition** list, select the appropriate partition. In our example, we leave this set to **Common**.
- 7. Click **Next**. The Step 2: Class Selection page opens.
- 8. In the Path List section, from the **Available** list, select **ASM/Policy Template** and then click the Add (<<) button.
- 9. Click **Next**. The Step 3: Object Selection page opens.
- 10. In the Object List section, from the **Available** list, select the completed Application Security policy you created in *[Creating the](#page-19-0)  [security policy](#page-19-0)*, on page 18 and then click the Add (<<) button.
- 11. Click **Next**.
- 12. Review the Template Summary and then click **Next**. The Template Properties page opens.
- 13. You can modify the Template Properties as applicable, but do NOT modify the Template Text.
- 14. Click **Next**. The Step 6: Template Variable Properties page opens.
- 15. Verify the Variable properties. You can optionally click Preview to preview the template.
- 16. Click **Finish**.

# <span id="page-26-1"></span>Distributing the template to the other ASM devices

The next task is to distribute the Application Security Policy template you just created to the other ASM devices in this configuration. The Enterprise Manager uses *Changesets* to push out the configuration.

### **To distribute the template**

- 1. On the Main tab, expand **Enterprise Management**, and then click **Changesets**.
- 2. Click the **Create** button.
- 3. In the **Name** box, type a name for this Changeset. In our example, we type **f5-application-changeset**.
- 4. From the **Source** select **Template**.
- 5. Click the button for the template you created in *[Creating a template](#page-26-0)  [for the ASM policy](#page-26-0)*, on page 25. In our example, we click **f5-application-template**.
- 6. Verify the Template Text. You should not need to modify the template at this point.
- 7. Click **Next**.
- 8. Review the Text of the Changeset, but do not make changes.
- 9. You have two choices for the last step: to deploy the changeset or to save it on the Enterprise Manager to deploy at a later time.
	- If you want to immediately deploy the Changeset, click the **Stage for Deployment** button.
		- a) On the Target Device Select page, check the boxes for all the other ASM devices in this configuration and then click Next.
		- b) On the Device Partition Selection page, select the appropriate partitions and then click **Next**.
		- c) Type a Description of this Changeset.
		- d) We recommend leaving the Create Archive(s) and Archive Options list at the default level. This creates a backup of the existing configuration before implementing the Changeset.
		- e) Click **Deploy Staged Changeset** now. You could also click Save Staged Changeset to deploy it later, or click Verify to verify the Changeset.
	- If you want to save the Changeset and deploy it at a later time, click **Finish**.

#### **Important**

*If you application security configuration uses flows or objects, login to each ASM and replicate the configuration from the first ASM. This must be done before you add the ASM virtual server to the pool on the external BIG-IP LTM.*

# <span id="page-28-0"></span>Adding the ASM virtual servers to the existing pool on the exterior BIG-IP LTM

With the ASM configuration now complete, we return to the pool on the exterior BIG-IP LTM system you created in *[Creating the pool](#page-21-2)*, on page 20, and add the remaining ASM virtual servers.

## **To add the remaining ASM virtual servers to the pool**

- 1. On the Main tab of the exterior BIG-IP LTM system, expand **Local Traffic**, and then click **Pools**.
- 2. Click the Pool you created in *[Creating the pool](#page-21-2)*, on page 20. In our example, we click **asm-pool**. You see the General Properties of the pool.
- 3. On the Menu bar, click **Members**.
- 4. In the Current Members section, click the **Add** button. The New Pool Members page opens.
- 5. In the **Address** box, type the address of an ASM virtual server.
- 6. In the **Port** box, type the appropriate port.
- 7. Click the **Repeat** button and repeat steps 5-7 for each of the remaining ASM virtual servers.
- 8. Click **Finished** when you have added all of the ASM virtual servers.

# <span id="page-28-1"></span>Testing and validating the security policy

We strongly recommend you test and validate that each ASM device has the proper security policy from the template and validate that the ASM is performing as expected.

When testing and validation has passed we recommend creating a configuration archive of each device and pinning this on the EM. For more information on storing archives on the Enterprise Manager, see the product documentation.